### aludu CISCO.

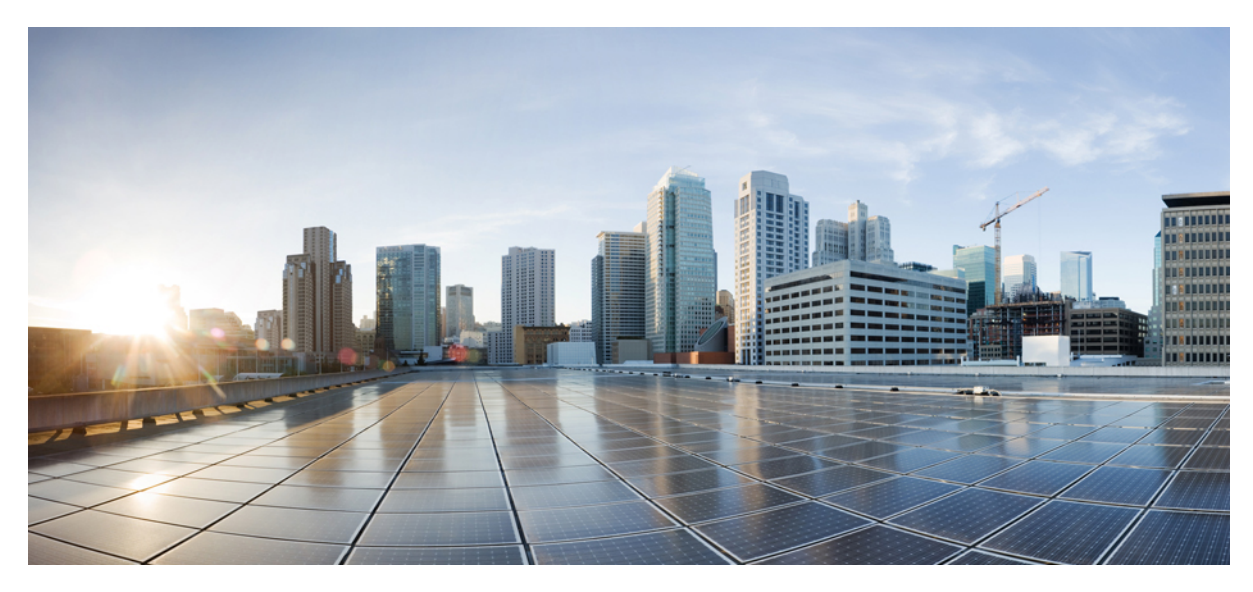

### **Catalyst 2960-X** 和 **2960-XR** 交换机的入门指南

[交换机入门](#page-1-0) **2** [箱内物品](#page-1-1) **2** 运行 [Express](#page-2-0) Setup **3** [管理交换机](#page-6-0) **7** [规划和安装交换机堆叠\(可选\)](#page-9-0) **10** [安装交换机](#page-12-0) **13** 连接 FlexStack [电缆\(可选\)](#page-18-0) **19** [连接至交换机端口](#page-19-0) **20** [故障排除](#page-20-0) **21** [相关文档](#page-22-0) **23**

#### **Revised: February 18, 2014, OL-31196-01**

## <span id="page-1-0"></span>交换机入门

本指南旨在简要介绍如何使用 Express Setup 对 Catalyst 交换机进行初始配置。 此外,本指南还介绍交换机管理选项、基 本机架安装、堆叠指南、端口和模块连接程序,并提供疑难解答帮助。

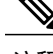

<span id="page-1-1"></span>注释 在安装或升级交换机之前,请参考发行说明。

### 箱内物品

#### 图 **1**:箱内物品

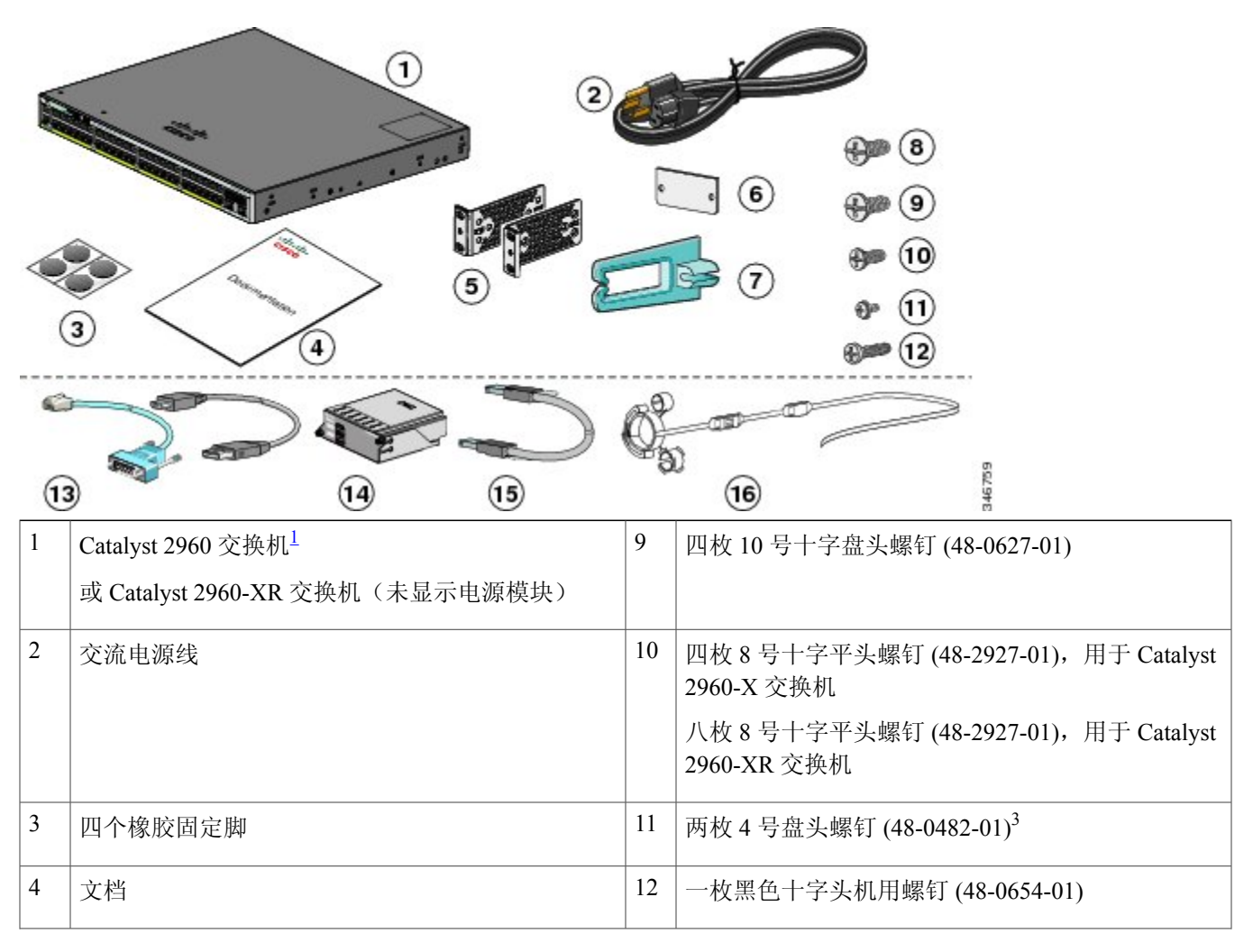

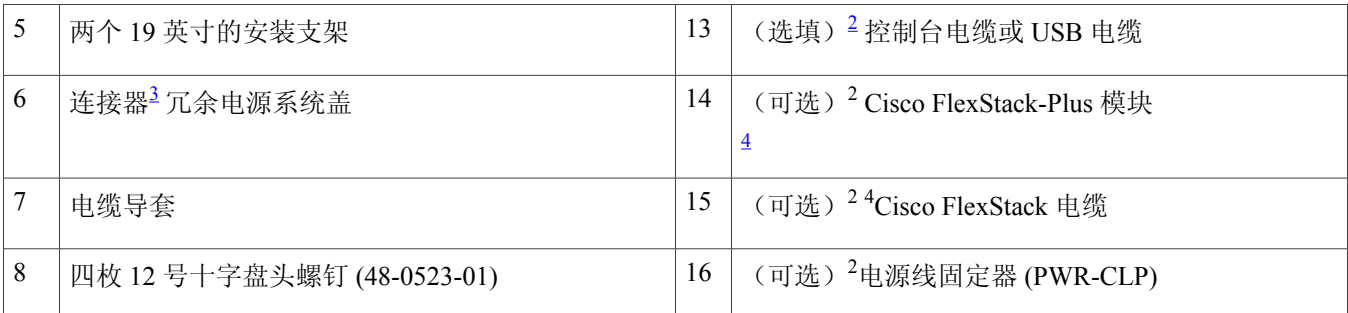

<span id="page-2-4"></span><span id="page-2-2"></span><span id="page-2-1"></span> $^{-1}$  示例中所示为 Catalyst 2960X-48FPD-L 交换机。 您所选型号的交换机外观可能会有所不同。

<span id="page-2-3"></span>2 项目可订购。

 $3$  仅为配有 RPS 端口的型号提供此项。

<span id="page-2-0"></span><sup>4</sup> 仅为配有 FlexStack-Plus 端口的交换机提供此项。

### 运行 **Express Setup**

### 开始之前

首次设置交换机时,应使用 Express Setup 输入初始 IP 信息。这样交换机即可连接至本地路由器和网络。日后配置时也 可通过此 IP 地址访问交换机。

注释 要使用基于 CLI 的初始设置程序,请参阅 Cisco.com 上的交换机硬件指南。

设置交换机所需设备:

- •装有 Windows Vista、XP 或 2000 的 PC。 其他笔记本电脑和浏览器可能也适用。
- 己启用 JavaScript 的网络浏览器 (Internet Explorer 5.5、 6.0、7.0、Firefox 1.5、2.0 和 3.0)。
- •直通或交叉的 5 类或 6 类以太网电缆。

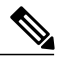

运行 Express Setup 之前, 应禁用浏览器软件中的所有弹出窗口阻止程序或代理设置, 以及 PC 上 运行的所有无线客户端。 注释

#### 过程

步骤 **1** 确保交换机上未连接任何设备。

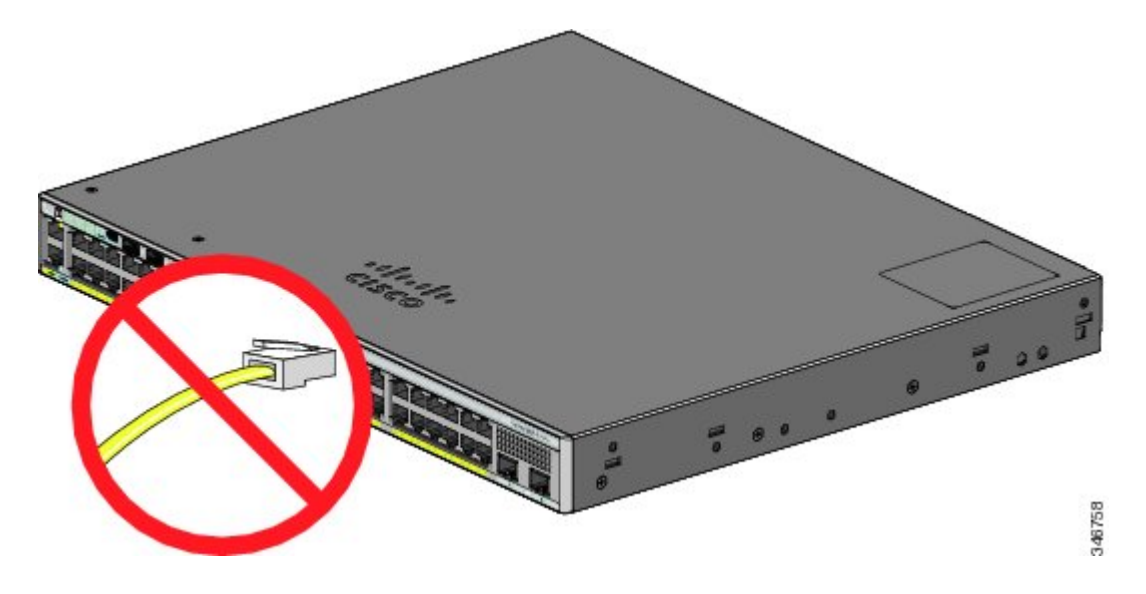

- 步骤2 在 Express Setup 运行的过程中, 交换机将充当一台 DHCP 服务器。如果您的 PC 拥有静态 IP 地址, 请临时更改 您的 PC 设置以使用 DHCP, 然后继续下一步。
	- 请记下静态 IP 地址。 在第 12 步中需要用到此 IP 地 址。 注释
- 步骤 **3** 将交流电源线连接至交换机电源和接地交流插座,给交换机通电。 有关在 Catalyst 2960-XR 交换机中安装电源的信息,请参阅硬件指南,位于 [http://www.cisco.com/go/cat2960xr\\_](http://www.cisco.com/go/cat2960xr_docs) [docs](http://www.cisco.com/go/cat2960xr_docs)

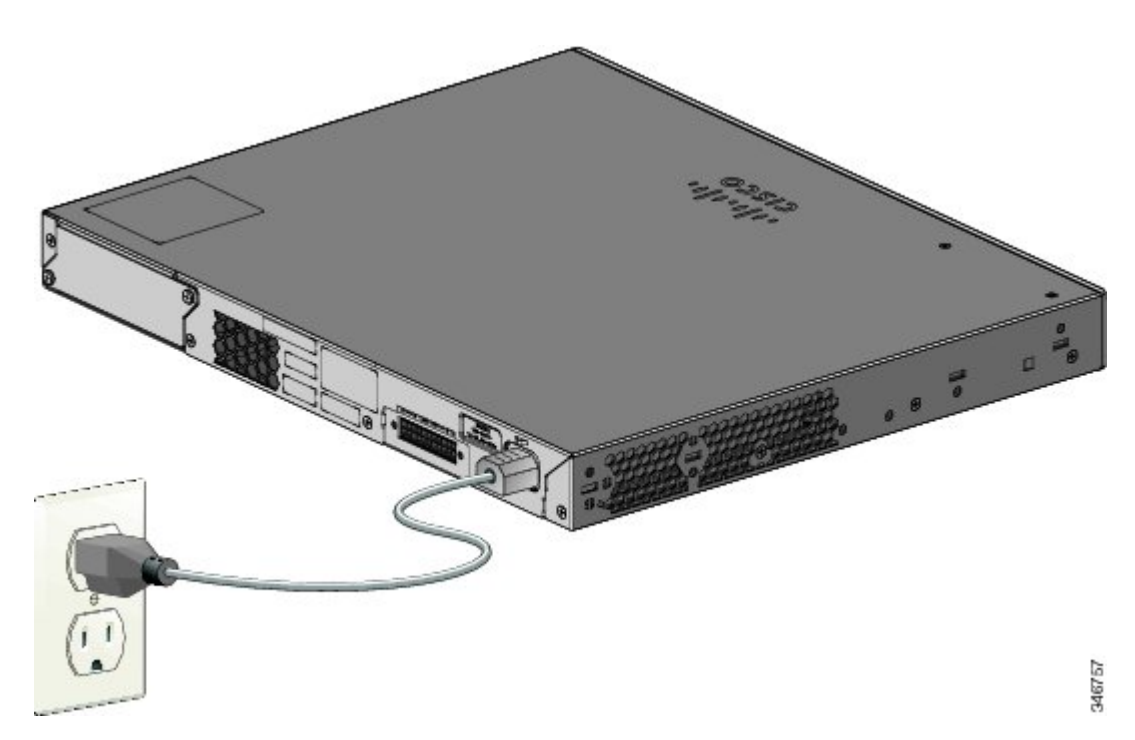

步骤 **4** 观察通电自检 (POST) 结果。

交换机通电约 30 秒后即会启动 POST, 完成这一过程可能需要 5 分钟。

在 POST 过程中, SYST (系统) LED 会呈绿色闪烁。 POST 完成时, SYST (系统) LED 会变为稳定绿色。 如 果交换机作为堆叠主机,则 MAST(主) LED 为绿色。

通电自检完成后才能继续下一步。

- 如果 SYST LED 没有变为稳定绿色,或者变为琥珀色,表示交换机 POST 失败。 请与您的思科代表或 经销商联系。 注释
- 步骤 **5** 当 SYST、MAST 和 STAT LED 变为绿色时,按住"模式"按钮,直到该按钮旁边的所有 LED 指示灯全部变为 绿色。

您可能需要按住该按钮 3 秒以上。

交换机现在处于 Express Setup 模式。

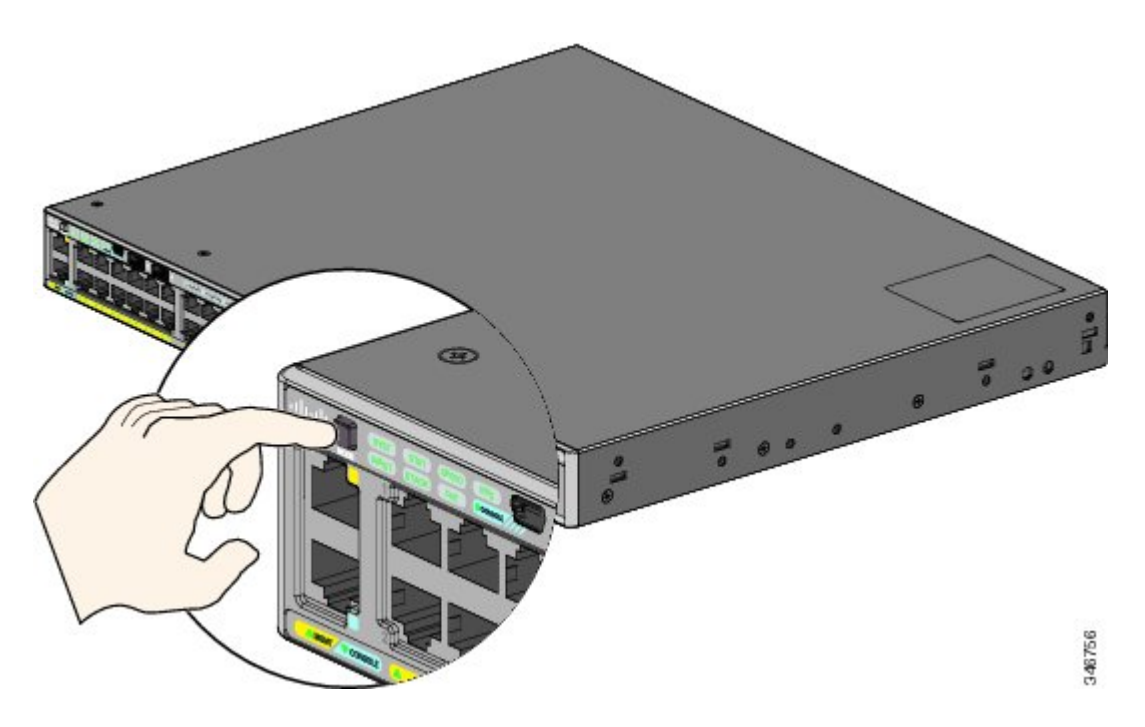

如果在按下"模式"按钮后其旁边的 LED 开始闪烁, 则松开该按钮。 LED 闪烁说明交换机已经过配 置,无法进入 Express Setup 模式。 请参阅[重置交换机](#page-20-1),,第 21 页。 注释

步骤 **6** 将 5 类或 6 类以太网电缆连接至以下端口:

•任何 10/100/1000 或 10/100/1000 PoE+ 以太网端口

•RJ-45 以太网管理端口

将电缆的另一端连接至 PC 上的以太网端口。 等到交换机和您的 PC 或笔记本电脑上的端口 LED 变成绿色或绿色闪烁。 绿色 LED 表示连接成功。

- 注释 如果端口 LED 在约 30 秒后仍未变成绿色,请确保:
	- •已将以太网电缆连接到一个下行链路交换机端口(而非控制台端 口)。
	- •所用的 5 类或 6 类以太网电缆没有损坏。
	- •另一台设备已开启。
- 步骤 **7** 在 PC 上启动浏览器会话,然后输入 IP 地址 **https://10.0.0.1**。 出现提示时,输入默认密码 *cisco*。
	- 交换机会忽略用户名字段中的文 注释

本。

此时屏幕上会显示 Express Setup 窗口。 如果未显示 Express Setup 窗口, 请确保禁用浏览器中所有的弹出窗口阻 止程序或代理设置,以及 PC 或笔记本电脑上所有的无线客户端。

- 步骤 **8** 在"网络设置"字段中输入以下信息:
	- 所有条目均须为英文字 母。 注释
		- •在"管理界面(VLAN ID)"字段中, 默认值为 1。我们建议您使用默认的 VLAN 值。 在运行 Express Setup 期间,VLAN 1 是交换机上唯一的 VLAN。 仅当您要更改用于管理交换机的管理界面时,才需输入新的 VLAN ID。 VLAN ID 范围为 1 至 1001。
		- •在"IP 地址"字段中输入交换机 IP 地址。
		- 在"子网掩码"字段中单击下拉箭头, 然后选择子网掩码。
		- •在默认网关字段中输入默认网关(路由器)的 IP 地址。
		- •在"交换机密码"字段中输入密码。 密码可为 2 至 25 个字母数字字符,可以以数字开头,区分大小写, 允许内嵌空格,但开头或结尾处不能使用空格。 在确认交换机密码字段中再次输入密码。
	- 必须更改默认密码: 注释

*cisco*。

- (可选)在以太网管理端口设置字段中输入以下信息:
	- •在 IP 地址字段中输入以太网管理端口的 IP 地址。
	- 在"子网掩码"字段中,单击下拉箭头,选择一个 IP 子网掩码。
- 步骤 **9** 在可选字段中输入信息。

您可以在 ExpressSetup 窗口中输入其他管理设置。 例如,输入可选的管理设置识别并同步交换机以增强管理。 通过使用 NTP, 交换机时钟自动与网络时钟同步。如果交换机有不同的时间设置, 您可以手动设置系统时钟。

- 步骤10 单击"提交"保存更改并完成初始安装。 单击"提交"之后:
	- •交换机配置完成,退出 Express Setup 模式。

•浏览器会显示一条警告讯息,然后尝试按照之前的交换机 IP 地址进行连接。 通常 PC 和交换机之间的连接 会断开,因为已配置的交换机 IP 地址与 PC 的 IP 地址属于不同的子网。

有关 Express Setup 字段的更多信息, 请参阅 Express Setup 窗口的在线帮助。

- 步骤11 将交换机与 PC 断开, 然后在您的网络中安装交换机。
- 步骤 **12** 如果您在第 2 步中更改了 PC 中的静态 IP 地址,请将其更改为先前配置的静态 IP 地址。
- 步骤 **13** 您现在可以通过Cisco Network Assistant或设备管理器,或同时通过这两个应用来管理交换机。有关配置和管理 交换机的信息,请参阅[管理交换机。](#page-6-0) 强烈建议您从 Cisco.com 下载 Cisco Network Assistant 并使用其管理交换 机。

您可以按以下步骤显示设备管理器:

- •在 PC 或笔记本电脑上启动网络浏览器。
- •在网络浏览器中输入交换机 IP 地址、用户名和密码,然后按下 **Enter**。 此时系统会显示设备管理器页面。 如果设备管理器未显示:

确认连接至网络的交换机端口的端口 LED 为绿色。

确认用于接入交换机的 PC 或笔记本电脑是否连接至网络中常用的网络服务器,从而具备网络连接。 如果没有网络连接,请排除 PC 或笔记本电脑的网络设置故障。

确保浏览器中的交换机 IP 地址正确。

如果浏览器中的交换机 IP 地址正确, 交换机接口 LED 为绿色, 且 PC 或笔记本电脑具有网络连接, 请将 PC 或笔记本电脑重新与交换机进行连接,继续排除故障。 将相同子网中的 PC 或笔记本电脑的 静态 IP 地址配置为交换机 IP 地址。 例如:

- •如果您的交换机 IP 地址是 172.20.20.85, 您的 PC 或笔记本电脑 IP 地址是 172.20.20.84, 这两种 设备则处于同一网络。
- •如果您的交换机 IP 地址是 172.20.20.85, 您的 PC 或笔记本电脑 IP 地址是 10.0.0.2, 则两种设备 处于不同网络且无法直接通信。

交换机端口上连接至 PC 或笔记本电脑的 LED 为绿色时,在网络浏览器中重新输入交换机的 IP 地址 以显示设备管理器。 显示设备管理器后,您可以继续进行交换机配置。

### <span id="page-6-0"></span>管理交换机

完成 Express Setup 和交换机在您的网络中的安装后,您可以使用以下选项之一,进行进一步的配置。

### 使用设备管理器

管理交换机的最简单方法就是使用交换机存储器中的设备管理器。 该网络界面提供快速配置和监控。 您可以通过网络浏 览器从网络中的任何位置访问设备管理器。

#### 过程

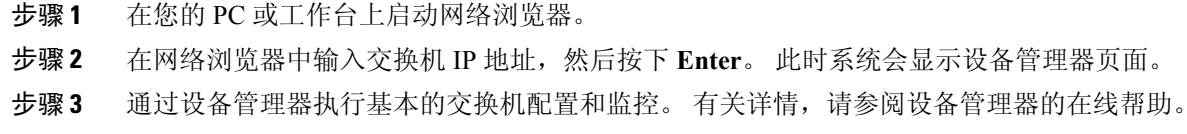

步骤 **4** 有关高级配置的详情,请按照下节所述,下载并运行 Cisco Network Assistant。

### 使用 **Cisco Network Assistant**

Cisco Network Assistant 是可从 Cisco.com 下载到 PC 上运行的软件程序。 它能提供配置和监控多个设备(包括交换机、交 换机集群、交换机堆栈、路由器和接入点)的高级选项。 Cisco Network Assistant 的下载、安装和使用均完全免费。

访问以下 URL: <http://www.cisco.com/en/US/products/ps5931/index.html>

#### 过程

- 步骤1 单击"下载软件"链接,然后选择您要下载的版本。 您必须是 Cisco.com 的注册用户,但无需其他任何访问权限。
- 步骤 **2** 找到 Network Assistant 安装程序。
- 步骤 **3** 下载并运行 Network Assistant 安装程序。 (如果您的浏览器提供这一选择,您可以直接通过网络来运行该程 序。)
- 步骤 **4** 运行安装程序时,请按屏幕上显示的说明进行操作。 在最后一个面板中单击完成,完成 Network Assistant 的安 装。

有关详情,请参阅 Network Assistant 在线帮助和入门指南。

### 使用命令行界面

您可以通过 CLI 输入 Cisco IOS 命令和参数。 可以使用以下选项之一访问 CLI。

#### **RJ-45** 控制台端口

#### 过程

- 步骤 **1** 将提供的 RJ-45 至 DB-9 适配器电缆连接至 PC 上的标准 9 针串行端口。 将电缆的另一端连接至交换机上的控制 台端口。
- 步骤 **2** 启动 PC 上的终端仿真程序。
- 步骤 **3** 将 PC 终端仿真软件配置为 9600 波特率、8 个数据位、无奇偶校验、1 个停止位和无流量控制。
- 步骤 **4** 使用 CLI 输入命令,配置交换机。

#### 交换机以太网管理端口

#### 过程

步骤 **1** 将 5 类以太网电缆连接至 PC 以太网端口。 将电缆的另一端连接至交换机上的以太网端口。

- 步骤 **2** 在 PC 上启动 Telnet 会话。
- 步骤 **3** 输入您使用 Express Setup 分配的交换机 IP 地址。
- 步骤 **4** 使用 CLI 输入命令,配置交换机。

#### 交换机 **USB** 小型 **B** 型控制台端口

#### 过程

步骤 **1** 将 USB 电缆连接至 PC USB 端口。 将电缆的另一端连接至交换机上的小型 B(5 针连接器)USB 端口。

- 步骤 **2** 启动 PC 上的终端仿真程序。
- 步骤 **3** 将 PC 终端仿真软件配置为 9600 波特率、8 个数据位、无奇偶校验、1 个停止位和无流量控制。
- 步骤 **4** 使用 CLI 输入命令,配置交换机。 有关更多信息,请参阅软件配置指南和命令参考。
	- 您不能同时使用 RJ-45 控制台端口和 USB 控制台端口。 当同时连接这两种端口时,USB 控制台端口的 优先级高于 RJ-45 端口。 注释

### 使用其他管理选项

Cisco Prime 基础设施将 Cisco Prime 网络控制系统 (NCS) 的无线功能和 Cisco Prime LAN 管理解决方案 (LMS) 的有线功能 与 Cisco Prime Assurance Manager 的应用程序性能监控及故障排除功能完美结合。 有关详情,请参阅 Cisco.com 上的 Cisco Prime 基础设施文档。

### <span id="page-9-0"></span>规划和安装交换机堆叠(可选)

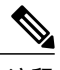

注释 本节仅适用于 Catalyst 2960-X 和 2960-XR 可构成堆叠的交换机。

### 堆叠准则

•只能以混合交换机堆叠方式连接 Catalyst 2960-X 或 2960-S 交换机。

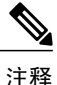

只能使用 Catalyst 2960-X 或 2960-S 交换机创建混合堆叠(最多 4 个交换机)。 不能使用其他交换机创建混合堆叠。不能将Catalyst 2960-XR交换机添加到混合 堆叠中。 它们只能与其他 Catalyst 2960-XR 交换机构成堆叠。

•安装 FlexStack-Plus 模块和 FlexStack 电缆。

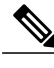

注释 FlexStack-Plus 模块可热插拔, 因此可在交换机通电时插入。

•请向您的思科销售代表订购合适的电缆。 FlexStack 电缆的长度取决于您的配置。 提供以下不同尺寸的电缆:

CAB-STK-E-0.5M=(0.5 米长电缆)

CAB-STK-E-1M=(1 米长电缆)

CAB-STK-E-3M=(3 米长电缆)

•请确保您能接触到交换机后面板和机架后部。

### 安装 **FlexStack-Plus** 模块

 $\label{eq:1} \bigotimes_{\mathbb{Z}}\mathbb{Z}_{\mathbb{Z}}$ 注释 在不使用 FlexStack-Plus 模块时, 交换机始终应该安装一个空白模块。

示例中所示为 Catalyst 2960X-48P-L 交换机。 可按图示将该模块安装在其他交换机中。

步骤 **1** 使用 2 号十字螺丝刀卸下交换机后面板上的 FlexStack-Plus 模块槽盖。

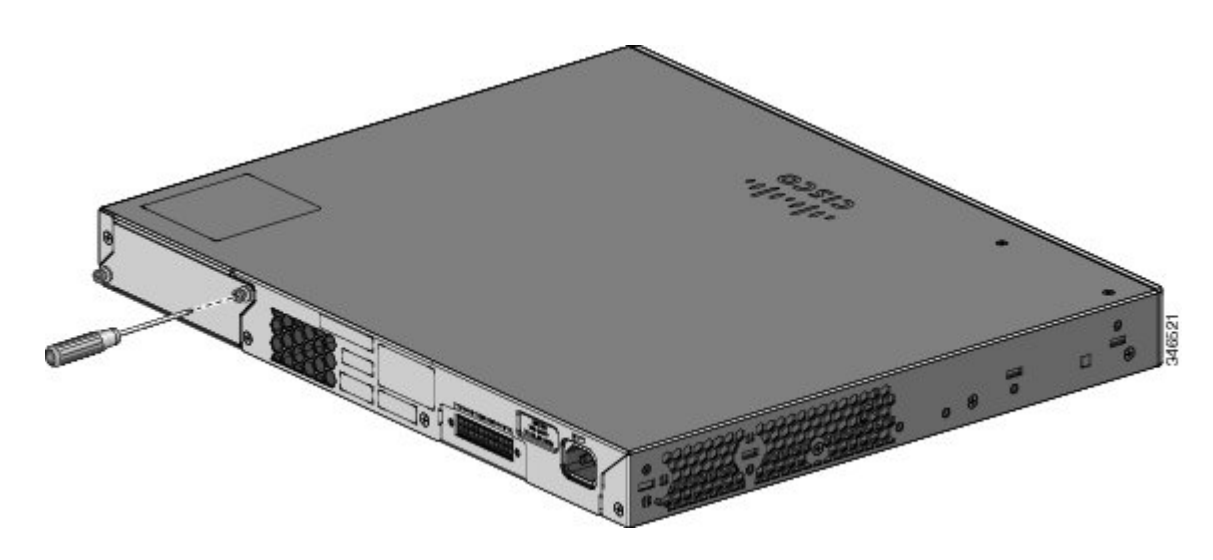

步骤 **2** 捏住 FlexStack-Plus 模块的两侧,将其插入模块插槽。 将模块完全推入,直到感觉到其卡入到位。

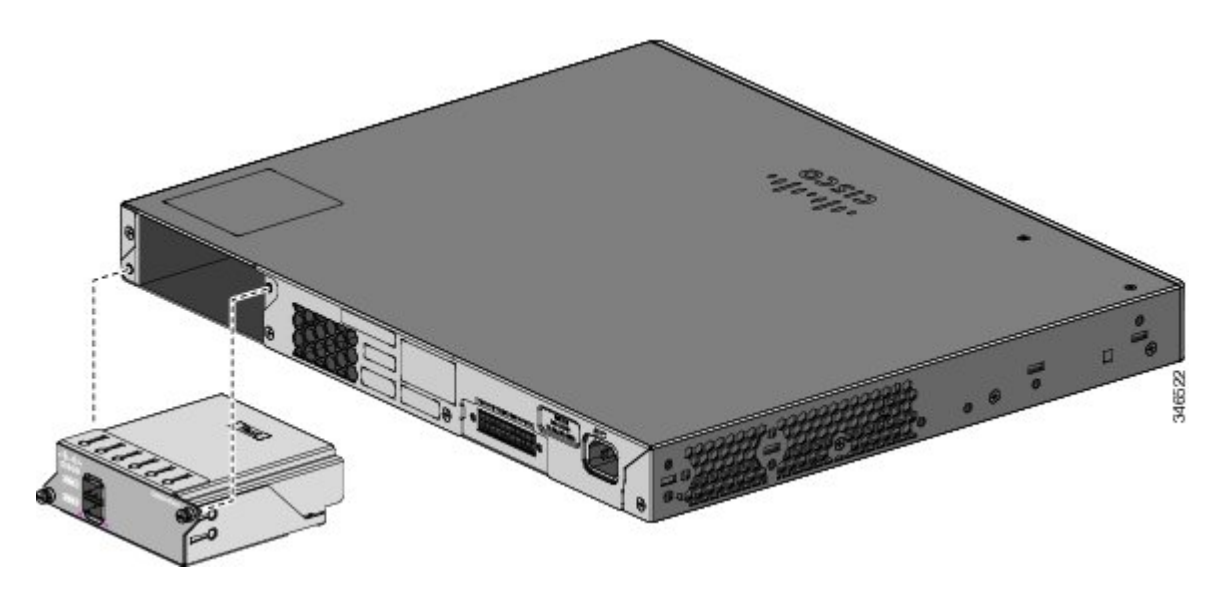

步骤 **3** 紧固模块两侧的螺钉。

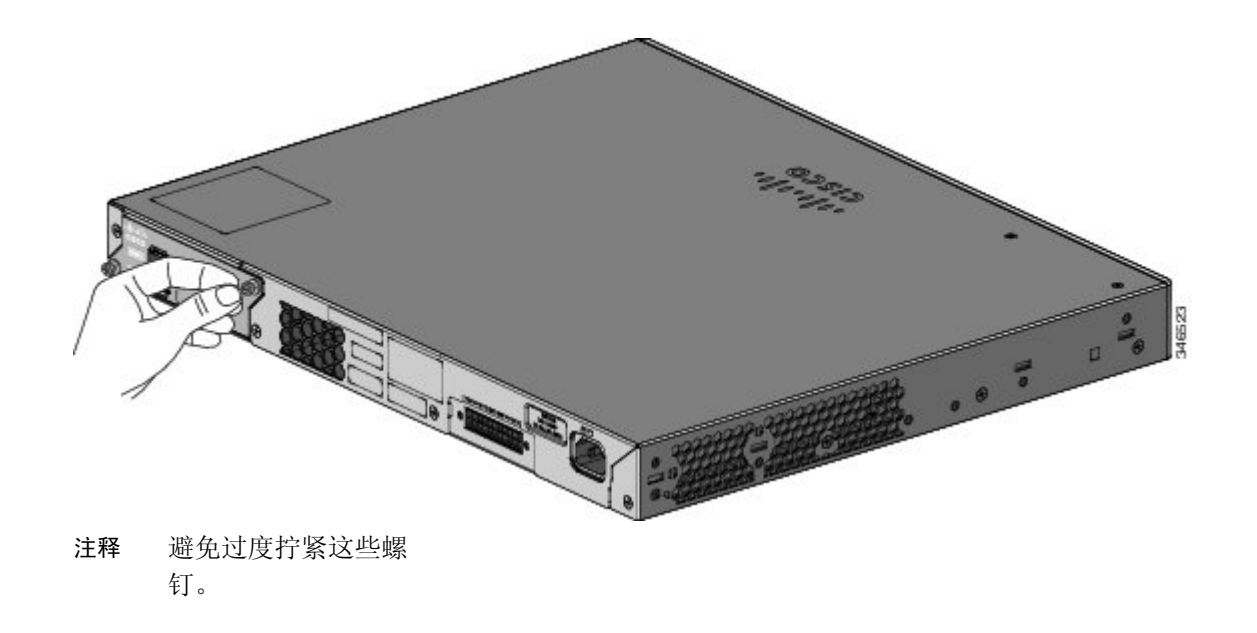

### 连接堆叠电缆

这些数字表明交换机在垂直机架中或在桌面上构成堆叠。连接是冗余的。示例中所示的是Catalyst 2960-X交换机,Catalyst 2960-XR 交换机可以同样方式构成堆叠。

图 **2**:配有 **0.5** 米长 **FlexStack** 电缆的堆叠交换机

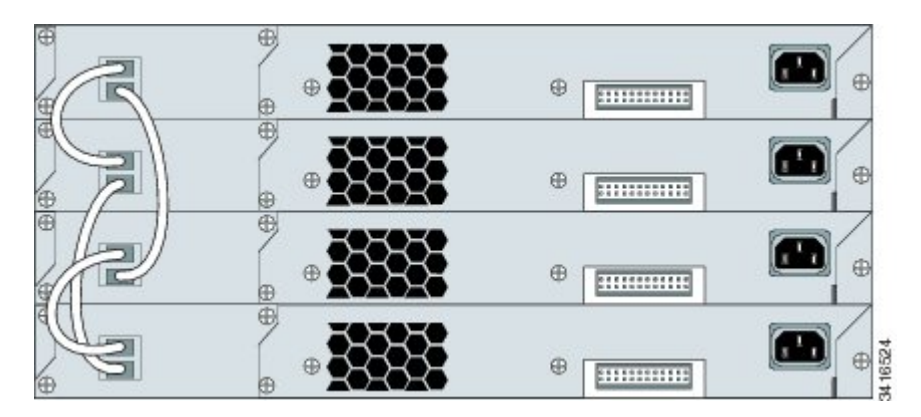

图 **3**:配有 **0.5** 米长和 **3** 米长 **FlexStack** 电缆的堆叠交换机

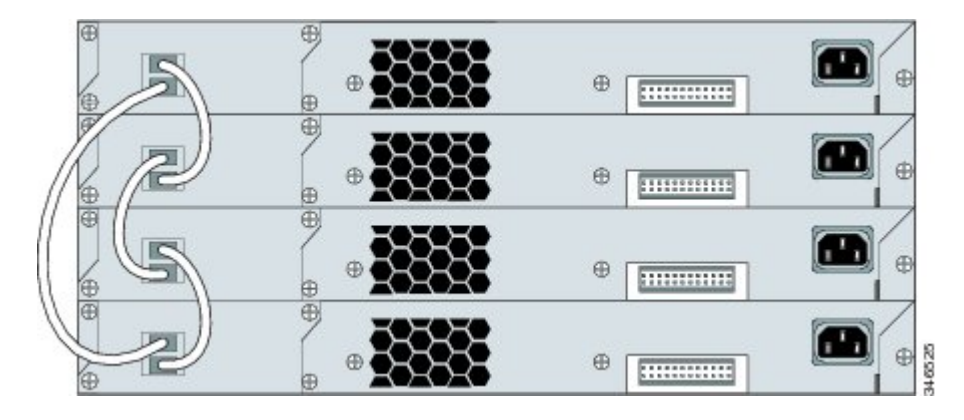

### <span id="page-12-0"></span>安装交换机

本节介绍了19英寸机架安装的基本知识。有关其他可选支架的信息,请参阅硬件安装指南。关于其他安装步骤,例如将 交换机安装在 24 英寸机架中或墙上,以及其他电缆布线信息,请参阅 Cisco.com 上的硬件安装指南。

### 工具和设备

请准备以下必要的工具和设备:

•用于将交换机安装在机架上的 2 号十字螺丝刀。

### 安装准则

决定交换机的安装位置时,确认是否符合如下准则:

•交换机前后面板的空隙应当满足这些条件:

可以轻松地读取前面板 LED 的状态。

与端口的通路足以实现不受限制的布线。

交流电源线可以自交流电插座延伸至交换机后面板上的连接器。

机架后面的通路足够将 FlexStack 电缆连接到堆栈交换机, 或者连接可选的思科冗余电源 (RPS) 2300。

- •布线应远离电噪声源,例如无线电、电线和荧光灯具。务必保证电缆与可能损坏电缆的其他设备之间保持安全距离。
- •对于配备可选的 1025-W 电源模块的交换机,请在安装电源模块之前,先用机架安装交换机。
- •在移动交换机前,请确保将电源模块牢固插入机箱。
- 在连接或断开交换机上的电源线时, 如果电源线安装在配备1025-W 电源的交换机上方或下方, 则可能需要从交换机 上拆下该模块才能接触电源线。
- •交换机周围和通过通风口的气流不受限制。
- 对于 Catalyst 2960X-24PSQ-L 交换机: 留出以下空隙:
	- •顶部和底部:1.75 英寸 (44.44 毫米)
	- •交换机背面:3 英寸 (76.19 毫米)
- •交换机周围的温度不超过 45℃(113℉)。 如果交换机采取封闭式或多机架安装,周围温度可能会高于正常室温。
- •交换机周围的湿度不应超过 95%。
- •安装地点的海拔高度不应超过 10,000 英尺。
- •对于 10/100/1000 固定端口,从交换机到所连接设备的电缆长度不能超过 328 英尺(100 米)。
- •冷却装置(如交换机中的风扇和鼓风机)可能吸入灰尘和其他微粒造成污染物堆积在机箱内,从而导致系统故障。 必须在尽可能不存在灰尘和外界导电材料(如施工活动中产生的金属碎屑)的环境中安装此设备。

### 安装警告声明

本文档包括基本安装警告声明。 这些警告声明的译文将出现在 Cisco.com 上的交换机合规性和安全信息指南文档中。

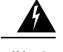

为避免在机架中安装或维修该部件时使身体受伤,您必须采取特殊的预防措施确保系统固定。 以下是安全准则: - 如果此部件是机架中唯一的部件,应将其安装在机架的底部。 - 如果在部分 装满的机架中安装此部件,请按从下往上的顺序进行安装,最重的组件应安装在机架的底部。 - 如果机架配有稳定装置,请先装好稳定装置,然后再在机架中安装或维修部件。 声明 1006 警告

$$
\underline{\mathbf{A}}_{\text{max}}
$$

#### 警告 1 类激光产品。 声明 1008

 $\blacktriangle$ 警告

本设备必须接地。 切勿使接地导体失效,或者在没有正确安装接地导体的情况下操作该设备。 如果您不能确定是否已有接地导体装备,请咨询有关电路检测方面的权威人士或电工。声明1024

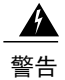

为了防止系统过热,不要在超过所建议的最高环境温度的区域中运行该系统: 45°C (113°F)。 声 明 1047

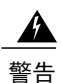

警告 为防止气流阻塞, 请在通风口周围留出空隙: 至少 3 英寸(7.6 厘米)。 声明 1076

### 连接 **Catalyst 2960-X** 交换机的机架安装支架

### 过程

使用两枚十字平头螺钉将支架的长端连接到交换机的两侧。

图 4: 连接 19 英寸机架的支架

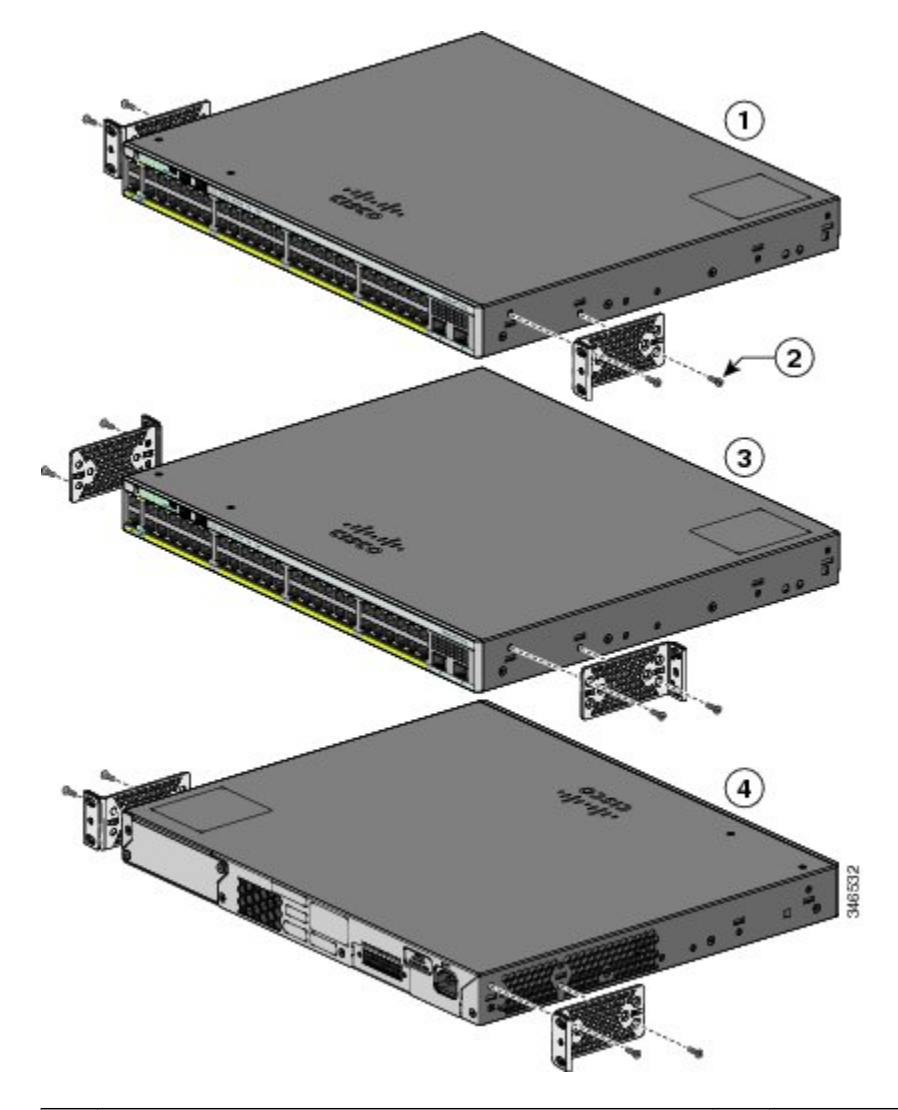

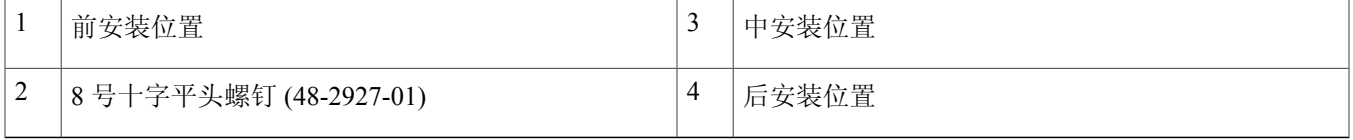

### 连接 **Catalyst 2960-XR** 交换机的机架安装支架

### 过程

使用四枚十字平头螺钉将支架的长端连接到交换机的两侧。

图 **5**:连接 **19** 英寸机架的支架

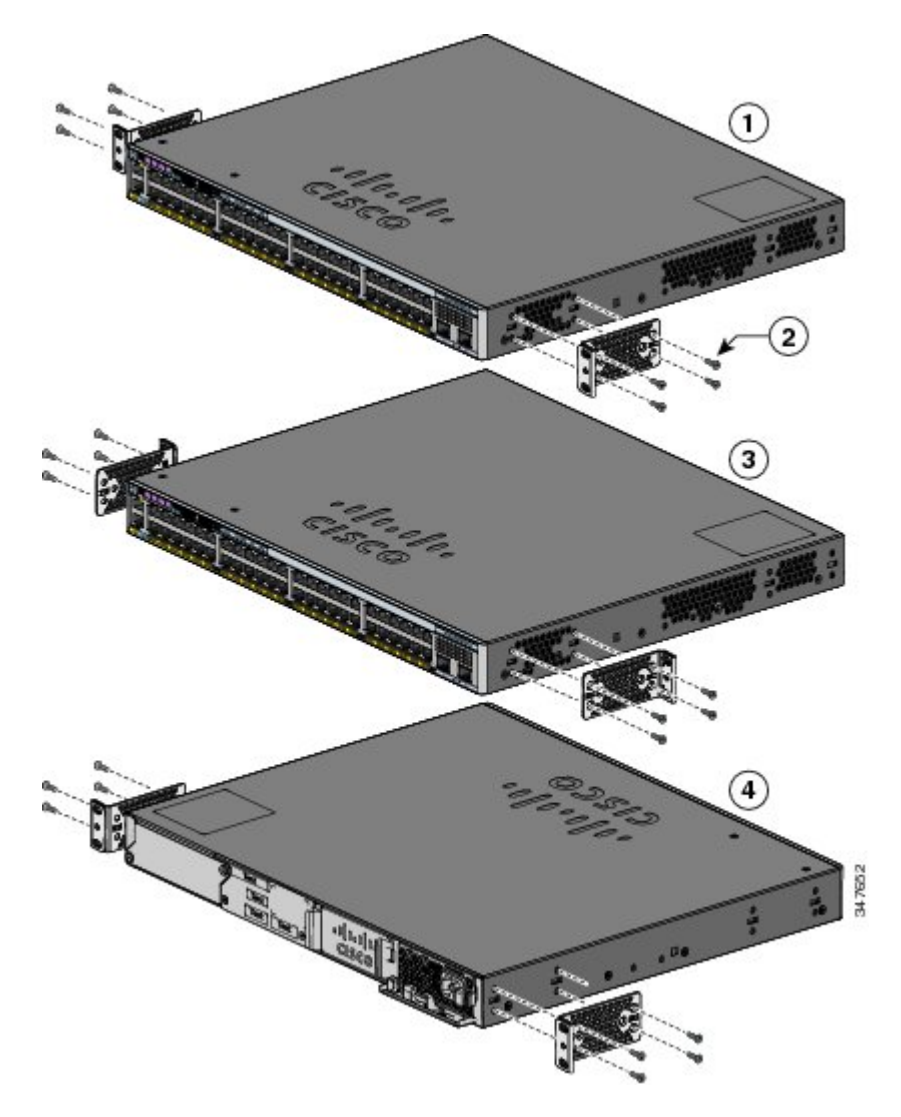

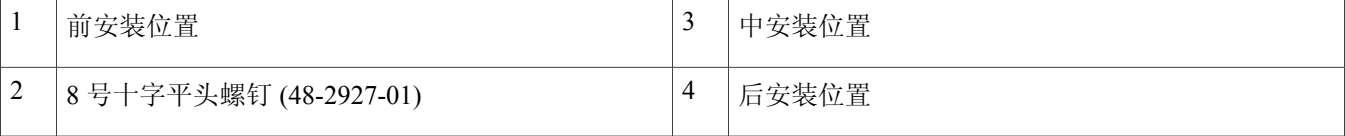

### 安装在机架中

### 过程

- 步骤 **1** 使用四枚提供的十字头机用螺钉将支架固定在机架上。
- 步骤 **2** 使用黑色十字头机用螺钉将电缆导套固定在左侧或右侧支架上。

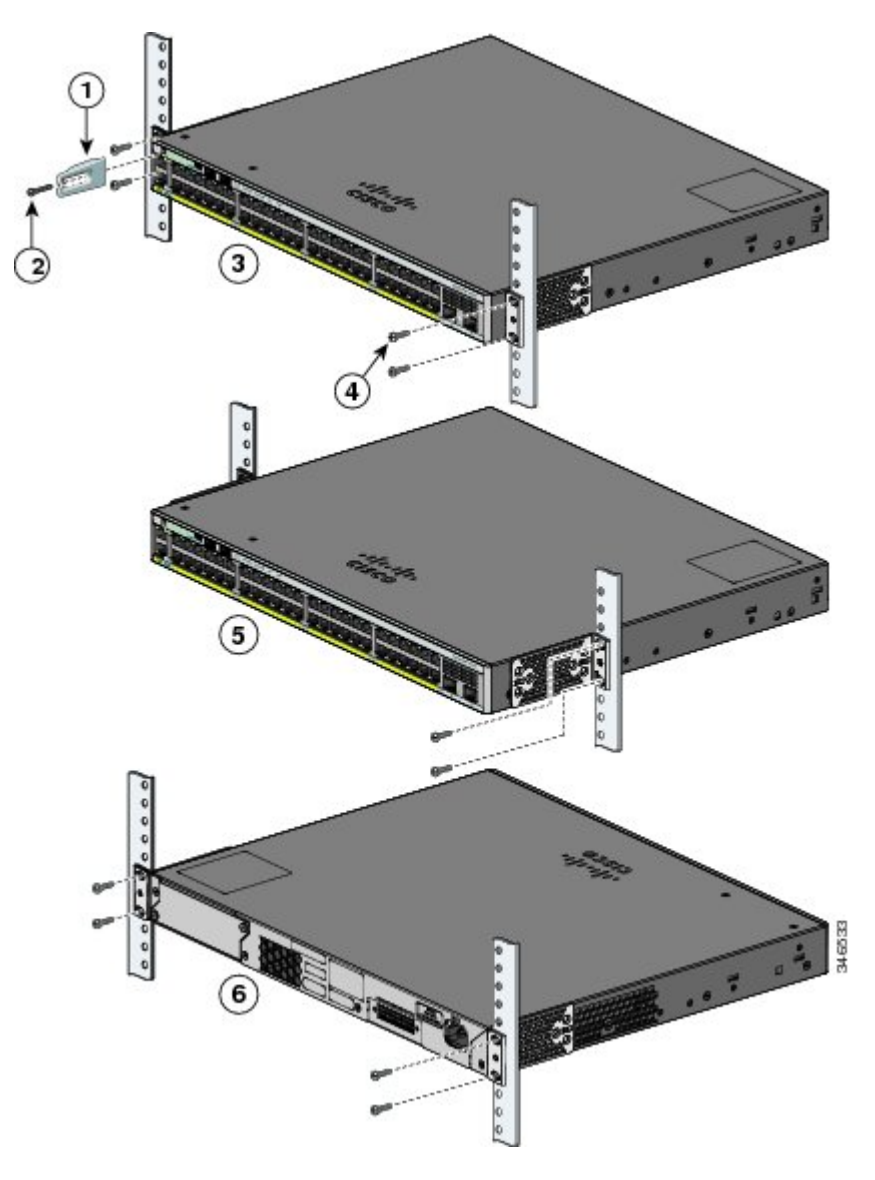

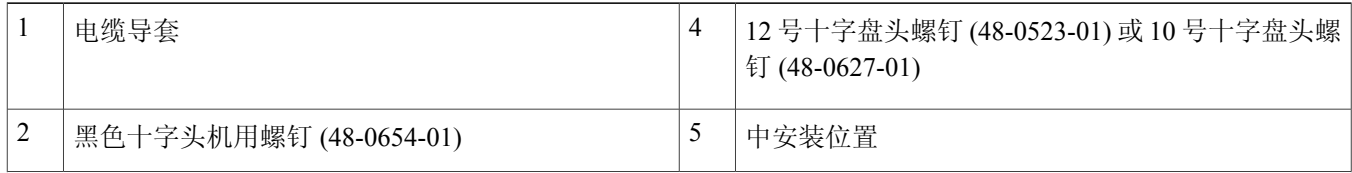

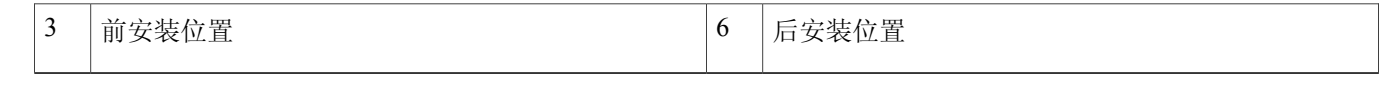

### <span id="page-18-0"></span>连接 **FlexStack** 电缆(可选)

请始终使用思科认可的 FlexStack 电缆来连接交换机。

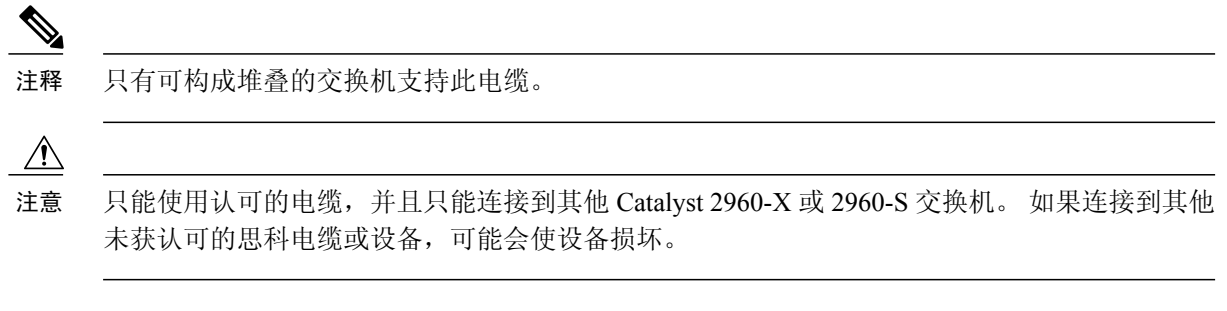

- 过程
- 步骤 **1** 请除去 FlexStack 电缆的防尘罩,妥善保存以供将来使用。
- 步骤 **2** 将 FlexStack 电缆的一端插入第一台交换机的堆叠端口。 将电缆的另一端插入另一台交换机的堆叠端口。 请确 保完全完全插入电缆,直到感觉它们卡入到位。

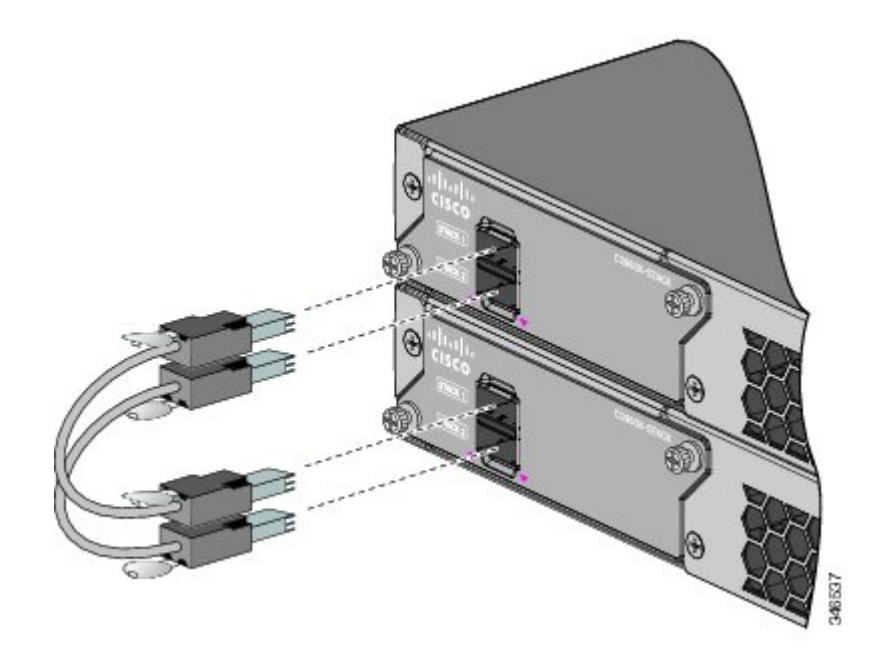

- 当您将 FlexStack 电缆连接到堆叠 1 端口时,标签应位于连接器上方。 当您将 FlexStack 电缆连接到堆 叠 2 端口时,标签应位于连接器下方。 注释
- 步骤 **3** 当您从连接器上取下 FlexStack 电缆后,请为电缆罩上防尘罩。
	- 取下和安装 FlexStack 电缆会缩短其使用寿命。 如非绝对必要,请勿取下和插入电 缆。 注意

### <span id="page-19-0"></span>连接至交换机端口

本节介绍如何连接至交换机固定端口和 SFP 模块端口。

### 连接到 **10/100/100** 或 **10/100/1000 PoE+** 端口

Catalyst 2960-X 或 2960-XR 增强型以太网供电 (PoE+) 交换机上提供以下固定端口:

- •IEEE 802.3at 兼容被供电设备提供 PoE+ 支持
- •IEEE 802.3af 兼容被供电设备提供 PoE 支持
- •支持 Cisco enhanced PoE (ePoE)

同时也为 Cisco IP Phone 和 Cisco Aironet Access Point 提供思科暂行标准的 PoE 支持。 有关 PoE 预算的信息,请参阅交换 机硬件指南。默认情况下,交换机 PoE 端口会为连接的兼容设备(包括 ePoE、PoE 和 PoE+)自动供电。

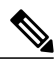

默认情况下会启用交换机上的自动介质依赖型界面交叉(自动MDIX)功能。交换机检测铜缆以 太网连接所需的电缆类型,并相应地配置接口。 因此,要连接到交换机上的铜 10/100/1000 模块 端口,您可以使用交叉或直通电缆,而无需考虑另一端所连接的设备类型。 注释

#### 过程

步骤 **1** 在连接到服务器、工作站、IP电话、无线接入点和路由器时,请将直通的四对双绞5类电缆插入交换机10/100/1000 端口。 连接至其他交换机、集线器或中继器时,请使用交叉的四对双绞 5 类电缆。

步骤 **2** 将电缆的另一端插入另一设备上的 RJ-45 端口。

### 连接到 **SFP** 和 **SFP+** 模块插槽

有些型号的交换机配有 SFP 模块插槽,而其他型号的交换机则配有 SFP+ 模块插槽。 SFP 插槽仅支持 SFP 模块。 而 SFP+ 插槽既支持 SFP 又支持 SFP+ 模块。 有关支持的模块列表,请参阅 Cisco.com 上的发行说明。 有关安装、拆卸和连接至 SFP 模块的详情,请参阅 SFP 模块随附的文档。

 $\triangle$ 注意 拆卸和安装 SFP 模块会缩短其使用寿命。 如非绝对必要,请勿拆卸和插入 SFP 模块。

#### 过程

步骤 **1** 捏住模块的两侧,将其插入交换机插槽中,直至感觉到连接器卡入到位。

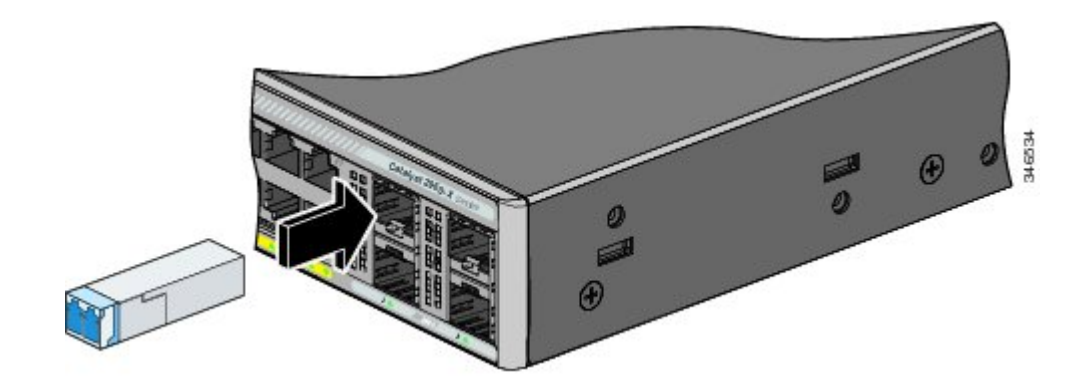

步骤 **2** 在模块端口中插入合适的电缆。 将电缆另一端插入另一设备中。

### 检查端口连接

<span id="page-20-0"></span>当您将交换机端口与其他设备连接后,如果连接成功则端口 LED 会变为琥珀色。 此过程将持续约 30 秒, 然后 LED 变为 绿色。如果 LED 熄灭,可能原因是:目标设备未启动,电缆存在问题或安装在目标设备中的适配器出现故障。

### 故障排除

<span id="page-20-1"></span>如果您遇到困难,可在本节中和 Cisco.com 上寻求帮助。本节内容包括 Express Setup 故障排除、如何重置交换机, 以及 从哪里可以找到更多相关信息。

### 重置交换机

按照以下步骤重置交换机。 需要重置交换机的原因有:

- •您在您的网络中安装了交换机,但无法进行连接,因为您分配了错误的 IP 地址。
- •您想重置交换机的密码。

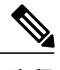

注释 重置交换机将重新启动交换机。

要重置交换机:

- 按住"模式"按钮。 大约 3 秒钟后交换机 LED 开始闪烁。
- •继续按住"模式"按钮。 再过 7 秒钟后, LED 停止闪烁, 然后交换机重新启动。

此时,交换机会像配置前的交换机那样运作。 可以使用 Express Setup 输入交换机 IP 信息。

### 访问在线帮助

请先到Cisco.com上的硬件安装指南中的故障排除部分寻找问题的解决方案。您也可以访问思科技术支持和文档网站,查 看已知硬件问题列表和众多的故障排除文档。

### **Express Setup** 故障排除

如果 Express Setup 不运行, 或者浏览器中不显示 Express Setup 页面:

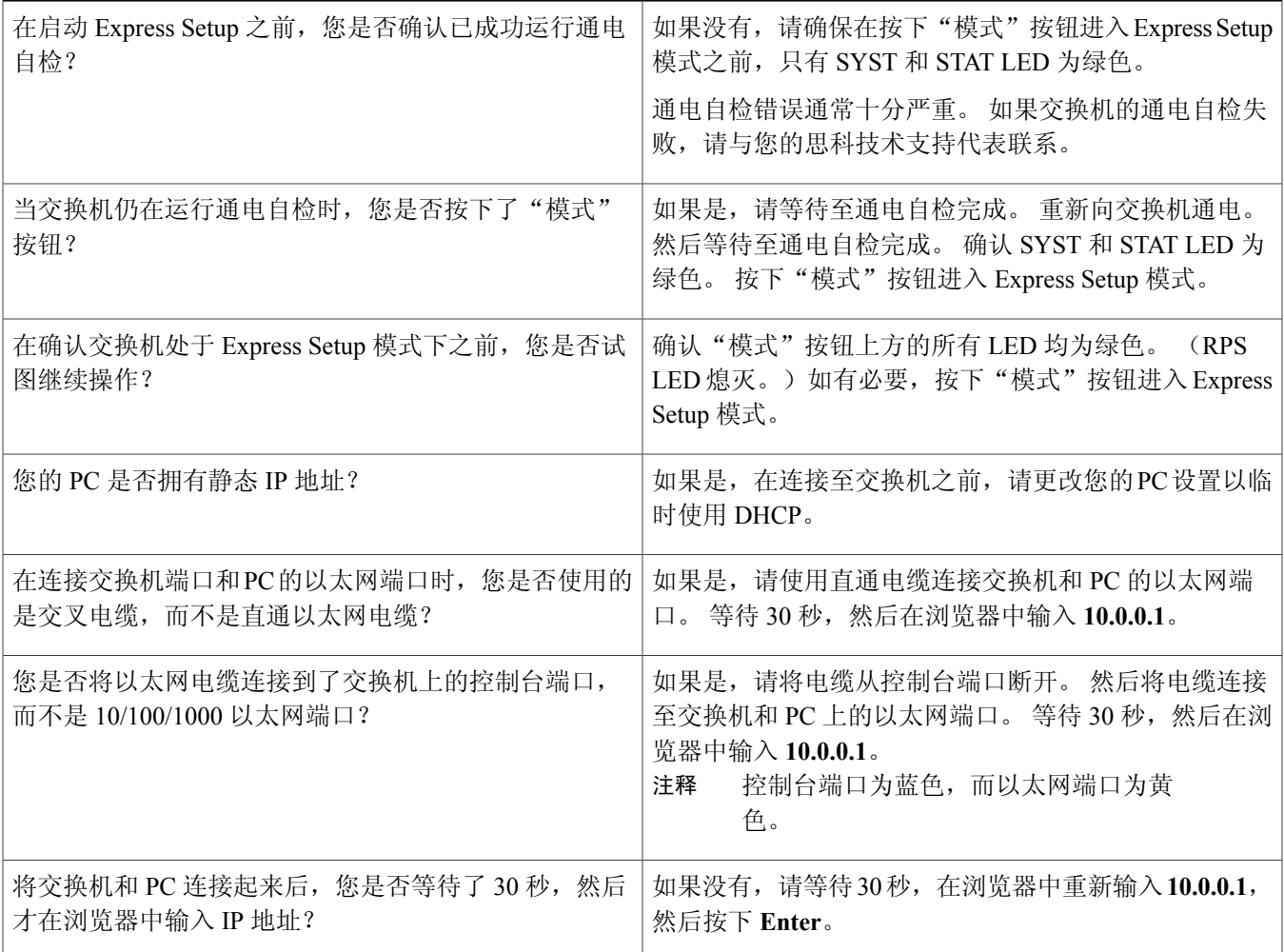

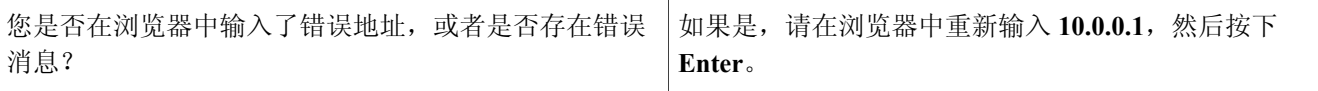

### <span id="page-22-0"></span>相关文档

有关交换机安装与配置的更多信息,请参阅 Cisco.com 上的 Catalyst 2960-X 和 Catalyst 2960-XR 文档。 有关系统要求、重 要注意事项、限制、待解决和已解决错误,以及最新文档更新的相关信息,也请访问Cisco.com参阅发行说明。有关本出 版物中出现的警告的译文,请参阅 Cisco.com 上的交换机 RCSI 指南。

使用在线出版物时,请参阅与交换机上运行的 Cisco IOS 软件版本相匹配的文档。 交换机后面板上的 Cisco IOS 标签上标 有软件版本号。

- Catalyst 2960-X 交换机, 位于 [http://www.cisco.com/go/cat2960x\\_docs](http://www.cisco.com/go/cat2960x_docs)
- Catalyst 2960-XR 交换机, 位于 [http://www.cisco.com/go/cat2960xr\\_docs](http://www.cisco.com/go/cat2960xr_docs)
- Cisco SFP 和 SFP+ 模块文档, 包括兼容性列表, 位于: http://www.cisco.com/en/US/products/hw/modules/ps5455/tsd [products\\_support\\_series\\_home.html](http://www.cisco.com/en/US/products/hw/modules/ps5455/tsd_products_support_series_home.html)

思科和思科徽标是思科和/或其附属公司在美国和其他国家/地区的商标或注册商标。要查看思科商标列表,请访问此网址:<http://www.cisco.com/go/trademarks>。 提及的第三方商标为其相应所有者的财产。 "合作伙伴"一词的使用并不意味着 Cisco 和任何其他公司之间存在合作伙伴关系。 (1110R)

© 2013-2014 Cisco Systems, Inc. All rights reserved.

# 

Cisco Systems, Inc. San Jose, CA 95134-1706 USA

美洲总部 亚太区总部 欧洲总部 Cisco Systems (USA) Pte. Ltd. Singapore

Cisco Systems International BV Amsterdam, The Netherlands

Cisco 在全球拥有 200 多个办事处。相关地址、电话和传真号码可见于 Cisco 位于 www.cisco.com/go/offices 上的网站。